OpenScape Business V2

How to Configure SIP Trunk for Telia Denmark

# **Table of Contents**

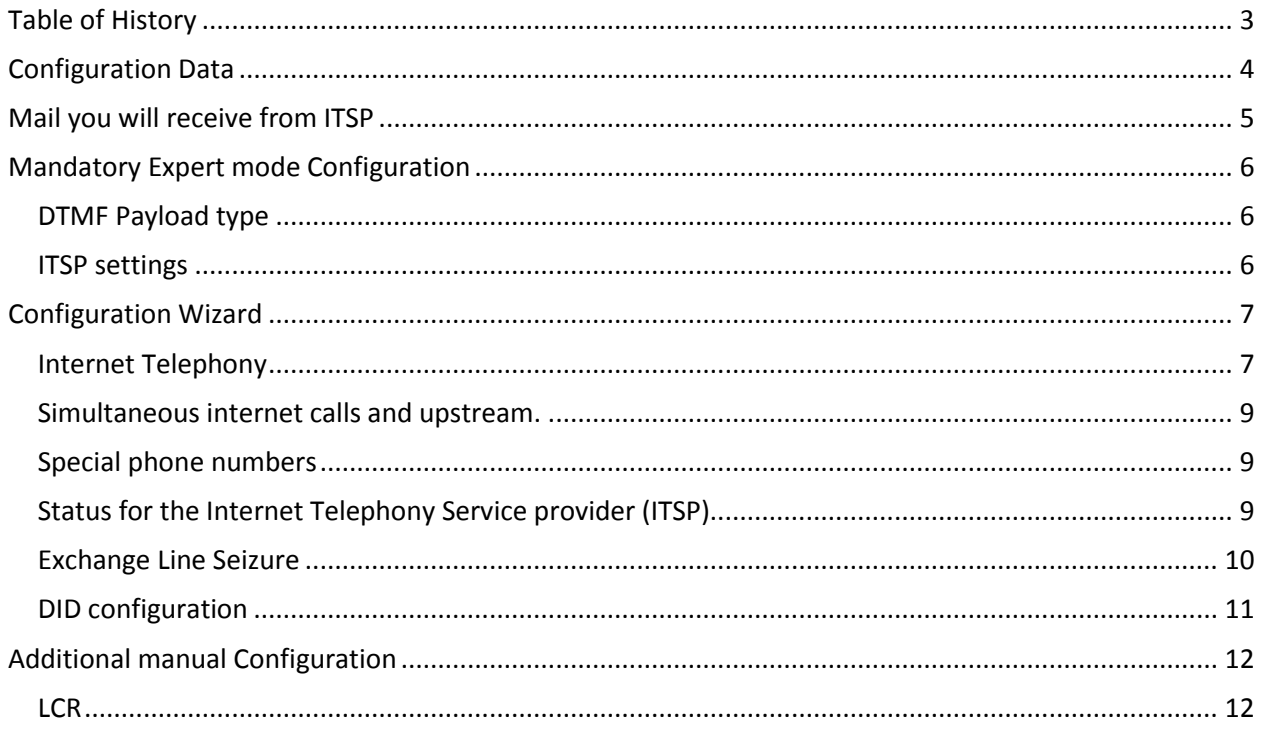

# <span id="page-2-0"></span>**Table of History**

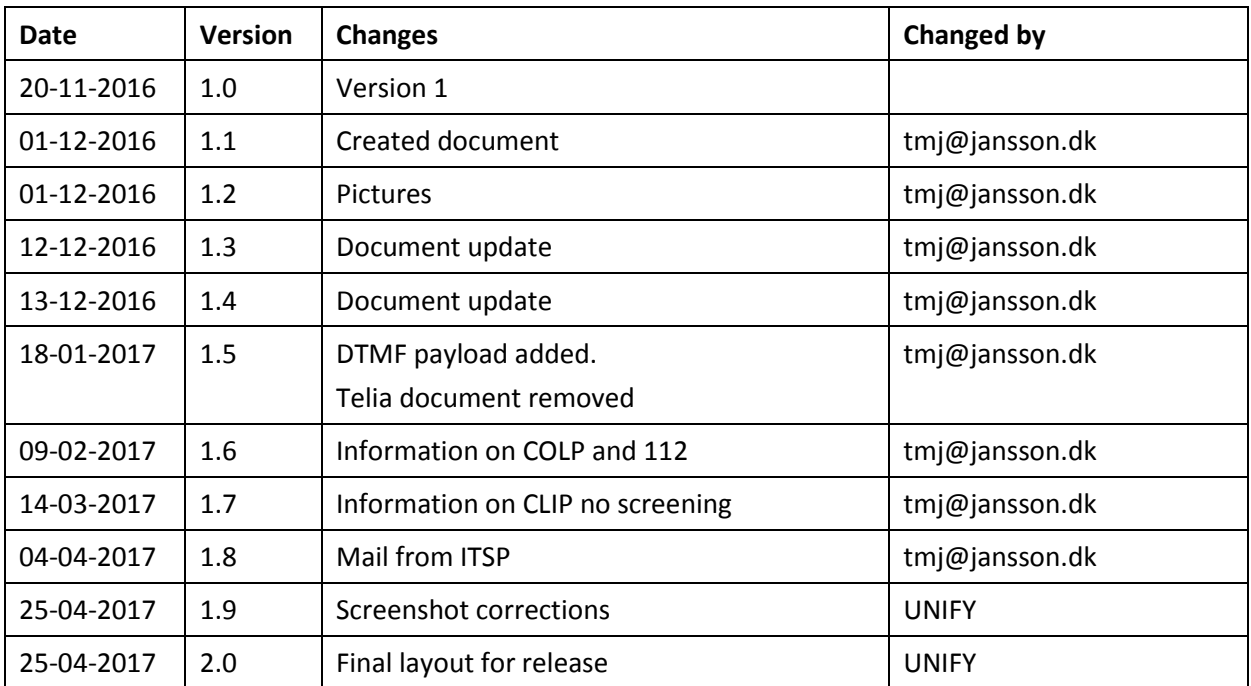

# <span id="page-3-0"></span>**Configuration Data**

Information from ITSP Telia Denmark provided:

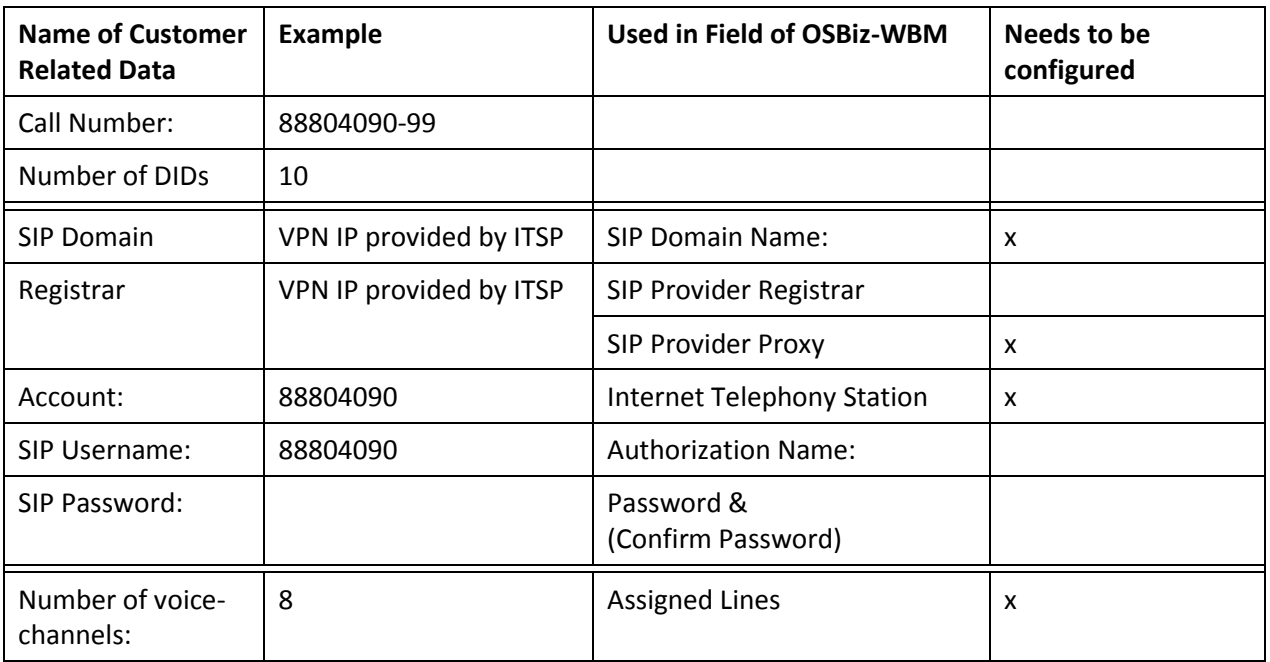

Important information:

COLP is NOT supportet by ITSP (This can be changed by the ITSP in the future)

ITSP need to have +45 I front of 112 and other service numbers (This can be changed by the ITSP in the future)

CLIP no screening is deactivated by default, so Telia may invoices on DID numbers level, this has the consequence that a-number does not appear when making an external enquiry or transfer of calls, and you cannot show number unknown to the ITSP.

If CLIP no screening is needed, you need to disable Diversion: PAI contains original Calling Party Number and activate CLIP no screening, billing of calls will then be at the ITSP account number.

## <span id="page-4-0"></span>**Mail you will receive from ITSP**

*Hi,*

*Your SIP Trunk is now ready for test:*

*IP address to be used for SIP signalling and RTP: … (Please note that this IP address will not answer ping and that it is only to be used for SIP phone traffic with Telia)*

*IP address to be used for ping test: … (Please note that this IP address is only used for ping test)*

*We kindly ask you to ping test the SIP Trunk and to let us know whether the test was successful.*

*After that, you may test outgoing and incoming calls with your test number range 88XXXXXX – 88XXXXXX, which we have reserved for this SIP Trunk.* 

*Attached you find a document containing the technical specifications for Telias SIP Trunk. The last page of that document is a form to be used for testing the various call scenarios which we recommend to test.* 

*Please let us know in advance when you are going to do your test calls, so our technical department can be ready to make traces of your calls.*

*After that, we will let you know whether your calls are setup in accordance with the specifications of the SIP Trunk, and whether it can be taken into use with your "real" number ranges.*

*Billing for this SIP Trunk will start 5 days from now.*

## <span id="page-5-0"></span>**Mandatory Expert mode Configuration**

## <span id="page-5-1"></span>**DTMF Payload type**

Go to Expert Mode  $\rightarrow$  Telephony Server  $\rightarrow$  Voice Gateway  $\rightarrow$  Codec Parameters RFC2833 Payload Type for RFC2833: **MUST** be set to 101.

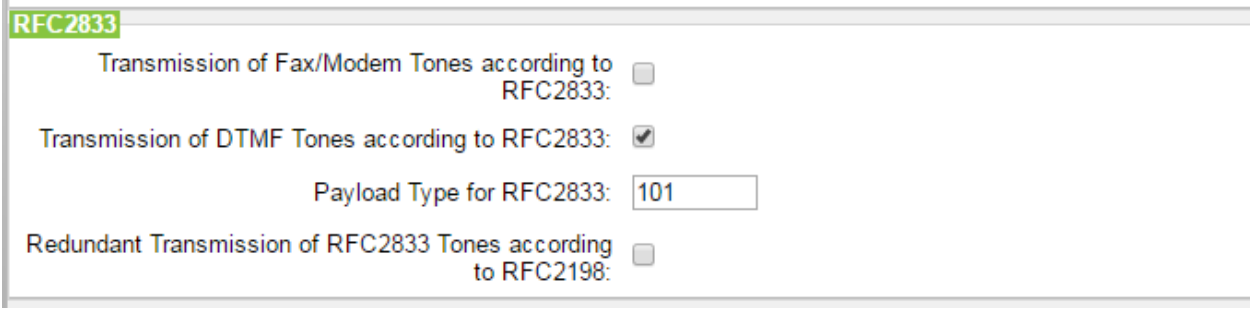

### <span id="page-5-2"></span>**ITSP settings**

Go to Expert Mode → Telephony Server → Voice Gateway → Internet Telephony Server Provider And select the provider Telia Denmark

Then fill in Domain Name and Provider proxy, this is provided by ITSP in a mail. {*IP address to be used for SIP signalling and RTP}*

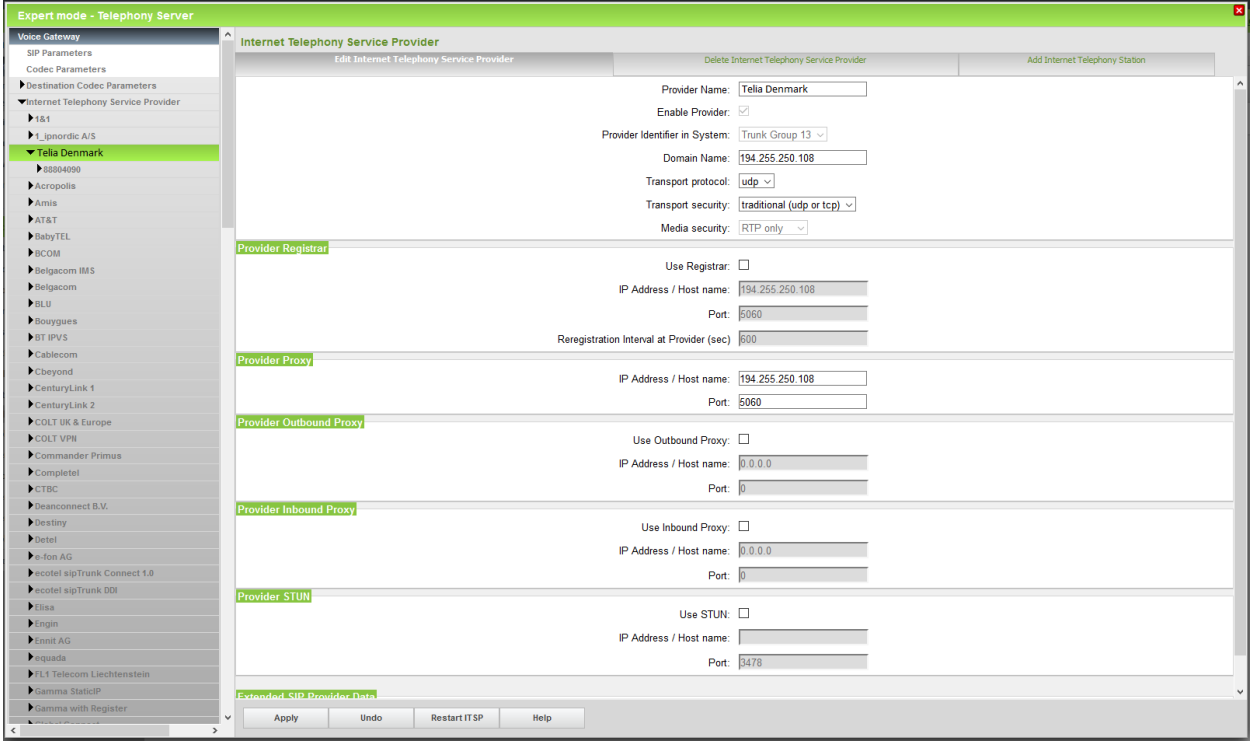

# <span id="page-6-0"></span>**Configuration Wizard**

## <span id="page-6-1"></span>**Internet Telephony**

#### Go to Setup - Central Telephony - Internet Telephony – Click Edit

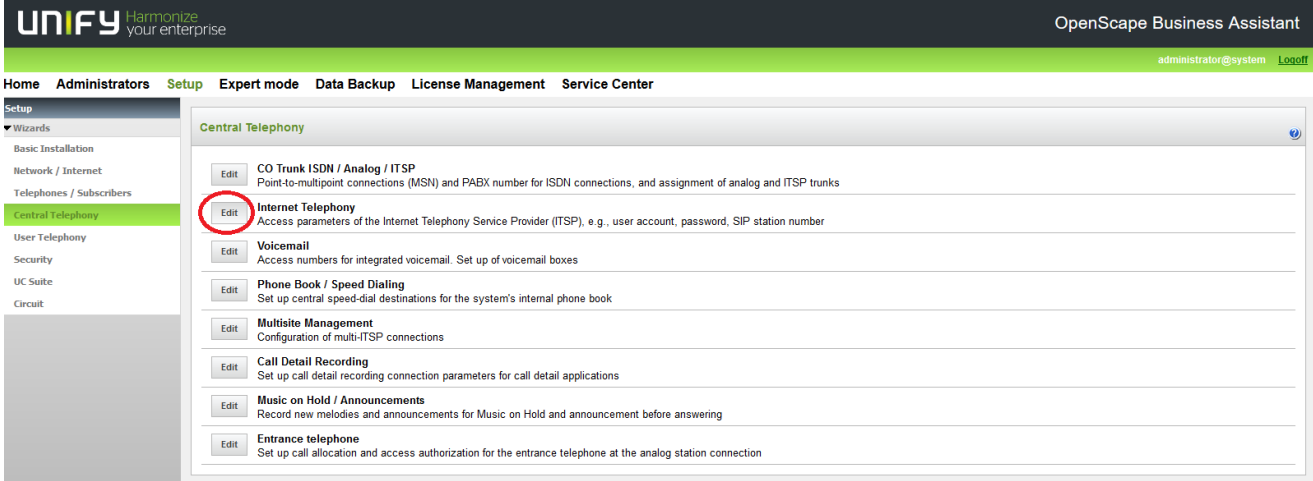

#### Enter **Country code**

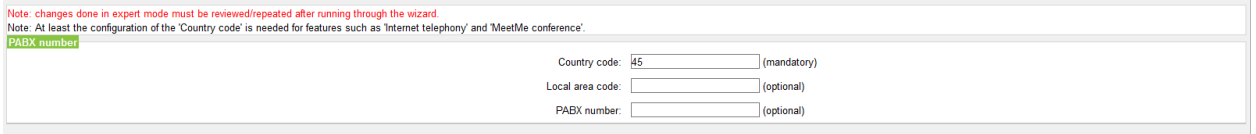

#### Click **OK og Next**

Uncheck **No call via Internet**

Use **County specific view**, choose **Denmark** and **Activate Provider** - **Telia Denmark**.

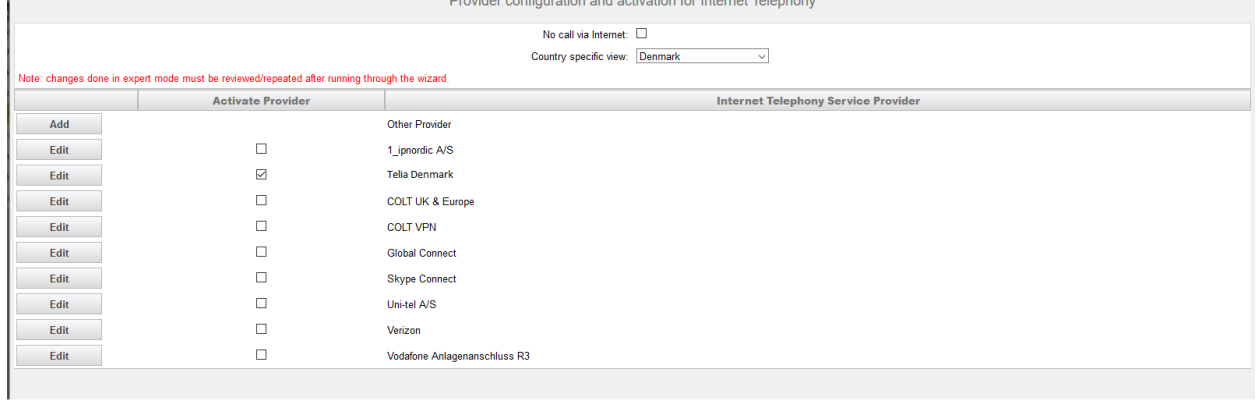

Press the **Edit** button to configure your account.

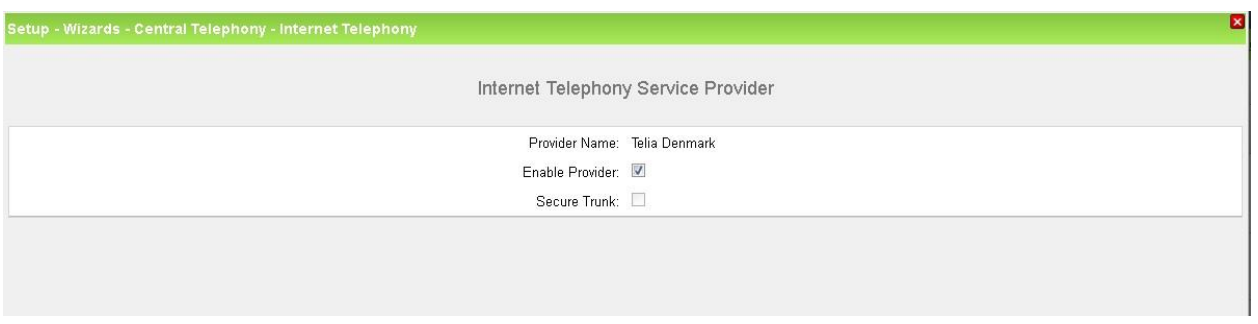

Press **OK & Next**

Enter the data provided by Telia Denmark.

For Internet Telephony Station use the first number from the range of pool Telia Denmark has provided you. Default Number must me set in E.164 format only (e.g+4588804090)

*Authorization name, Password and Confirm Password are left empty*

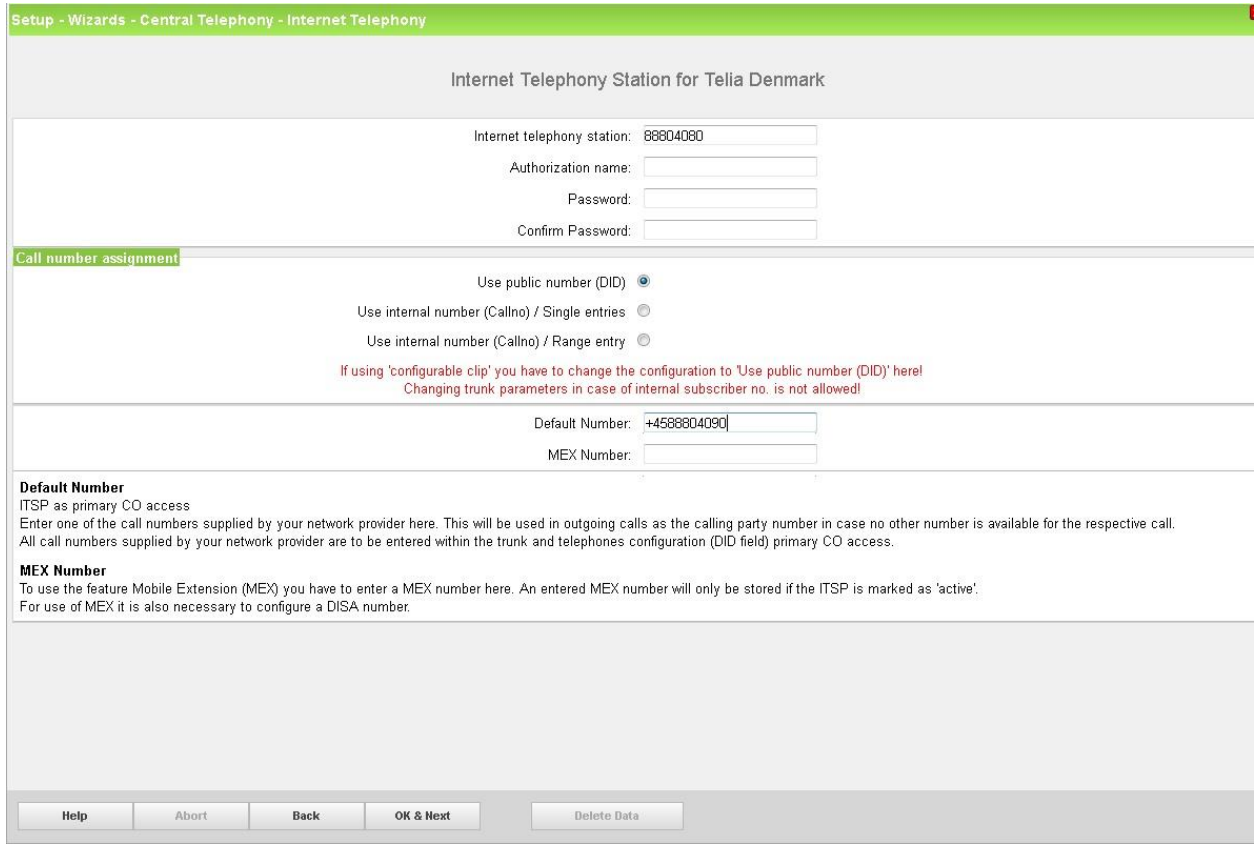

Click **OK & Next** four times

## <span id="page-8-0"></span>**Simultaneous internet calls and upstream.**

#### Enter the Upstream up to (Kbps) and Number of Simultaneous Calls, remember to assign lines.

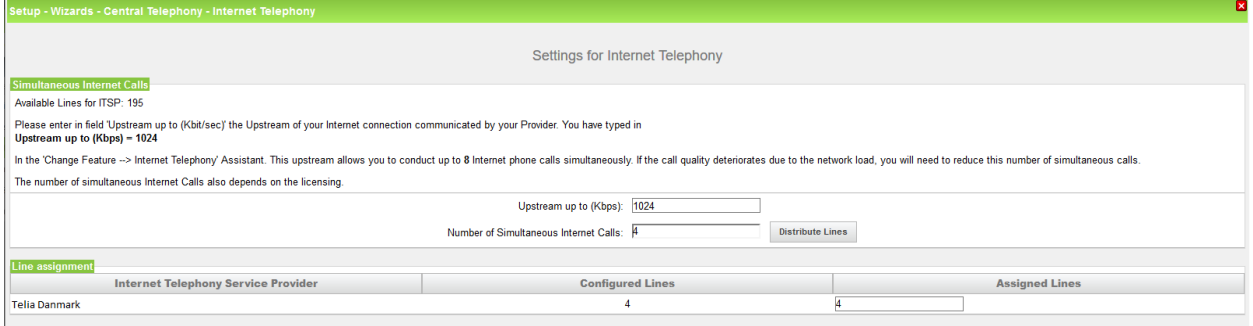

#### Click **OK & Next**

## <span id="page-8-1"></span>**Special phone numbers**

#### Enter special phone numbers here if necessary.

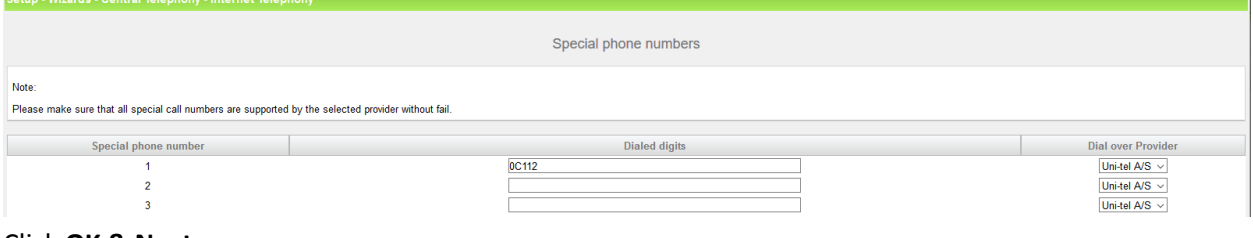

Click **OK & Next**

## <span id="page-8-2"></span>**Status for the Internet Telephony Service provider (ITSP)**

#### Check the status of the provider

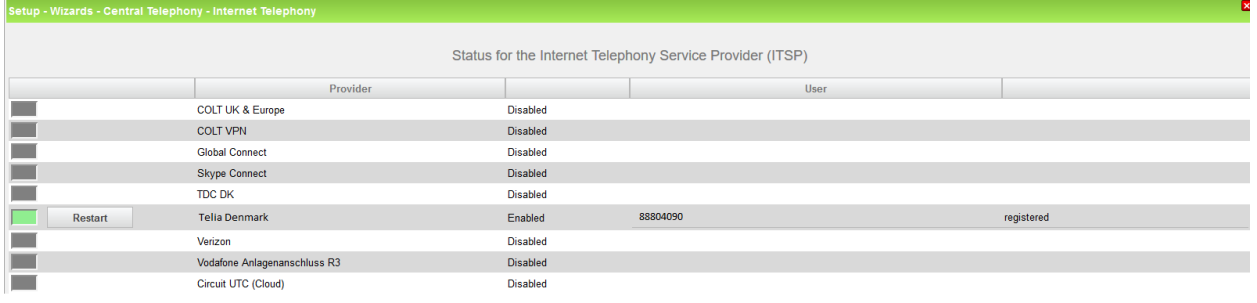

Click **Next**

 $\blacksquare$ 

## <span id="page-9-0"></span>**Exchange Line Seizure**

#### Check if it's correct

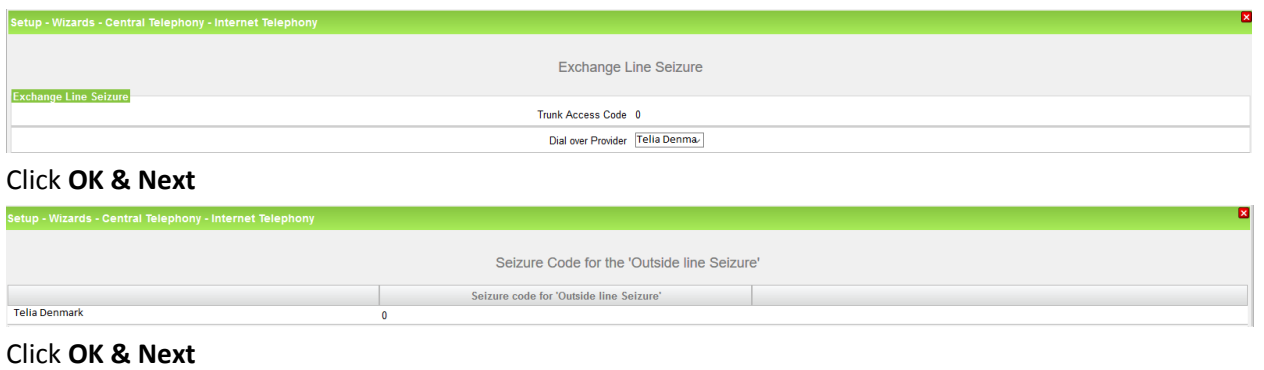

# Setup - Wizards - Central Telephony - Internet Telephony The changes for the feature 'Internet Telephony' are completed The Internet Telephony is switched on and configured. For your own security, you should save the configuration data. To do this, upon completion of the wizard, choose 'Backup' in the main menu, and follow this by choosing 'Backup Immediately'.

#### Click **Finish**

# <span id="page-10-0"></span>**DID configuration**

## **IMPORTANT:** DID needs to be 8 digits.

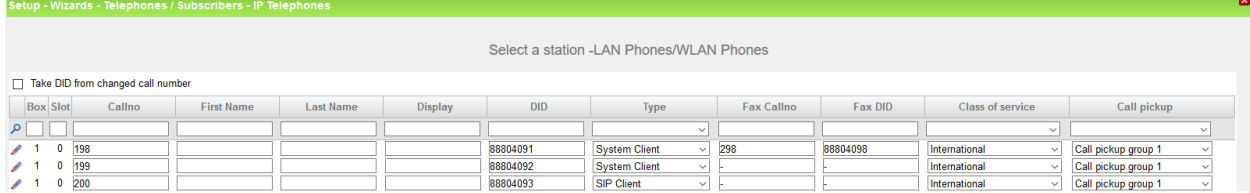

# <span id="page-11-0"></span>**Additional manual Configuration**

## <span id="page-11-1"></span>**LCR**

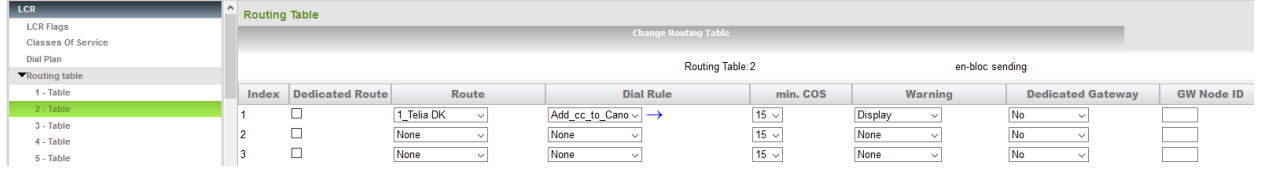

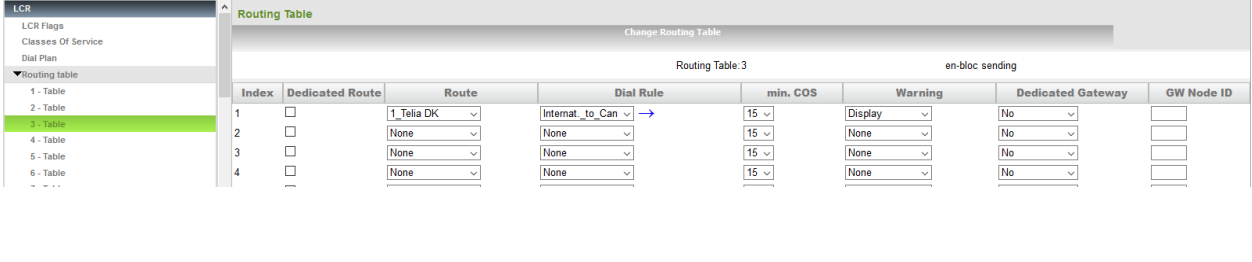

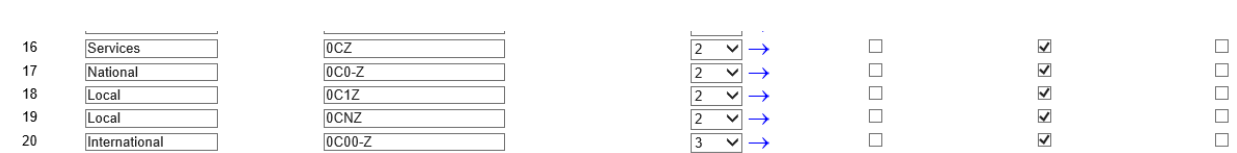

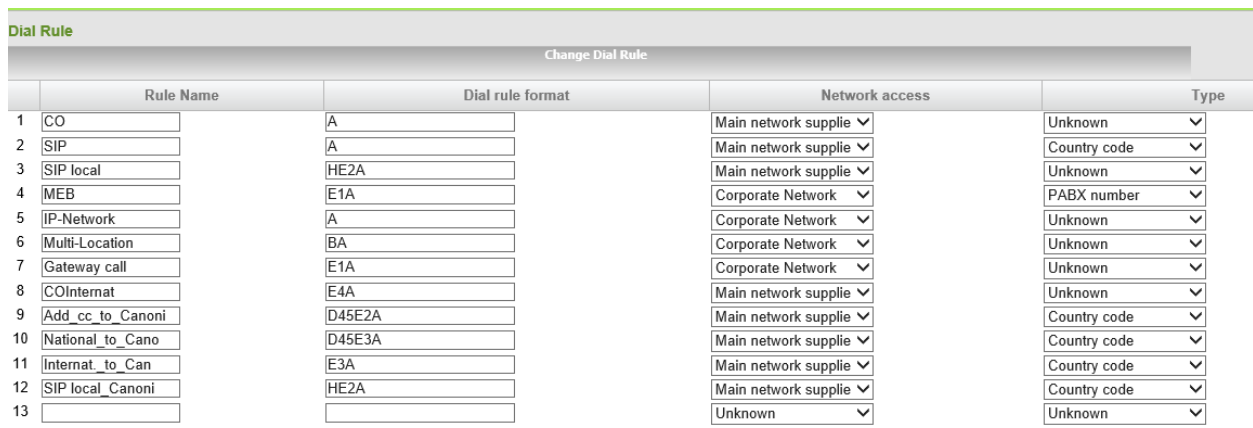